## **Exporting Documents**

If a document has a format that supports writing in UGENE (see the [Supported File Formats](https://doc.ugene.net/wiki/display/UUOUM21/Appendix+A.+Supported+File+Formats) chapter), you can export the document to a new document in a required format.

To do it use the Export document item in the context menu:

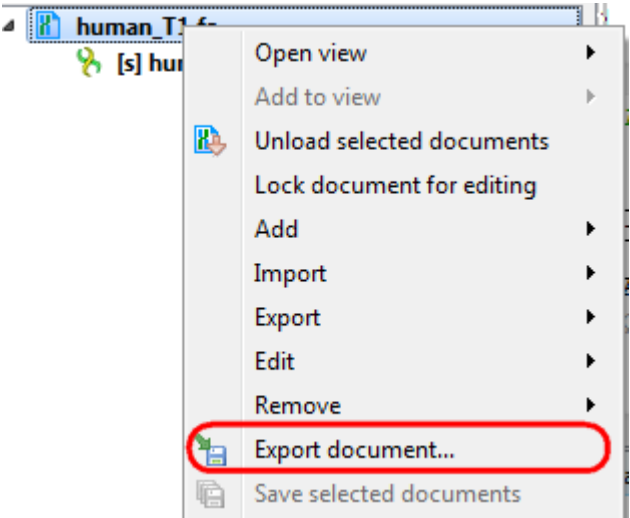

The following dialog appears:

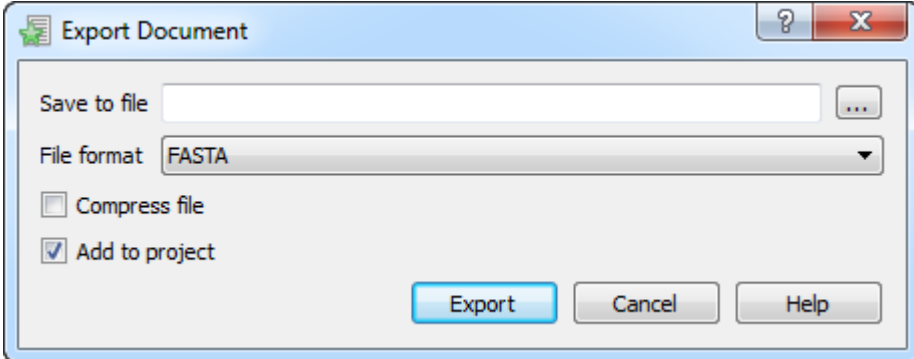

Here you may select the name of the output file in the Save to file field and, optionally, choose the format of the output file in the File format field. Use the C ompress file checkbox to compress the file. The Add to project checkbox, checked by default, adds the output file to the current project. After choosing all parameters click the Export button.